# Digitaler Bauantrag mit PrintForm

PrintForm unterstützt Sie auch bei der digitalen Einreichung Ihrer Antragsformulare. Sie füllen die Formulare wie gewohnt am PC aus und profitieren dabei von der komfortablen Verwaltung Ihrer Projekte und der automatischen Übernahme von Adressen und Stammdaten (Bauherr, Entwurfsverfasser, Bauvorhaben, Grundstücksdaten u.v.m.). Gleichzeitig haben Sie weiterhin in der PrintForm Ihre Projektdaten dauerhaft gespeichert.

Zur Zeit stellen wir Ihnen Schnittstellen zu den Bundesländern Baden-Württemberg, Bayern, Mecklenburg-Vorpommern und Berlin zur Verfügung. Weitere Bundesländer sind in Vorbereitung und werden sukzessive in PrintForm eingearbeitet.

## Und so einfach geht's:

#### Berlin

Der digitale Bauantrag für Berlin wird von der [Senatsverwaltung für Stadtentwicklung, Bauen und Wohnen](https://www.berlin.de/sen/sbw/) angeboten. Ab sofort können Bauanträge in folgenden Bezirken bzw. in der Zuständigkeit der Senatsverwaltung ONLINE gestellt werden:

- Charlottenburg-Wilmersdorf
- Lichtenberg
- Marzahn-Hellersdorf
- Mitte
- Pankow
- Reinickendorf
- Spandau
- Steglitz-Zehlendorf
- Tempelhof-Schöneberg
- Treptow-Köpenick
- Senatsverwaltung für Stadtentwicklung, Bauen und Wohnen

**Beachten Sie bitte, dass auch weiterhin Bauvorlagen und Unterlagen in Papier eingereicht werden müssen.** Ihr Antrag gilt beim Bauaufsichtsamt erst dann als eingegangen, wenn das unterschriebene Antragsformular dort vorliegt.

#### Anleitung digitaler Bauantrag

- Legen Sie ein Projekt an und fügen Sie diesem wie bisher alle benötigten Formulare hinzu.
- Füllen Sie die Formulare wie gewohnt unter Zuhilfenahme des Stammdatenassistenten aus.
- Bereiten Sie die zusätzlichen Dokumente (siehe unten, z.B. amtlicher Lageplan, Bauzeichnungen etc.) als PDF vor, indem Sie das jeweilige Formular öffnen und den Button "Speichern als PDF" betätigen.

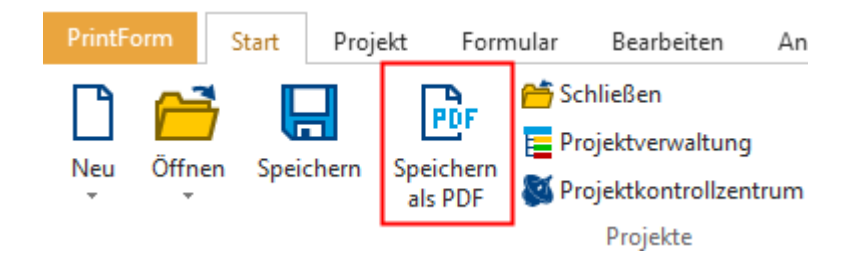

Die PDF wird erzeugt und dem Projekt hinzugefügt.

• Markieren Sie das Projekt in der Projektverwaltung und wählen Sie im Menü "Start" den Button "Digitaler Bauantrag".

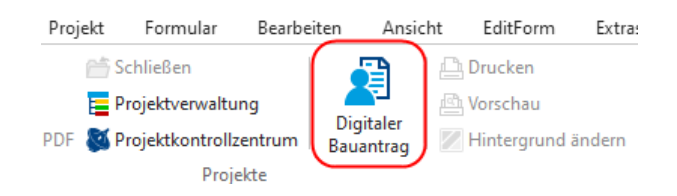

Der Assistent wird geöffnet.

• Wählen Sie den betreffenden Antragart aus.

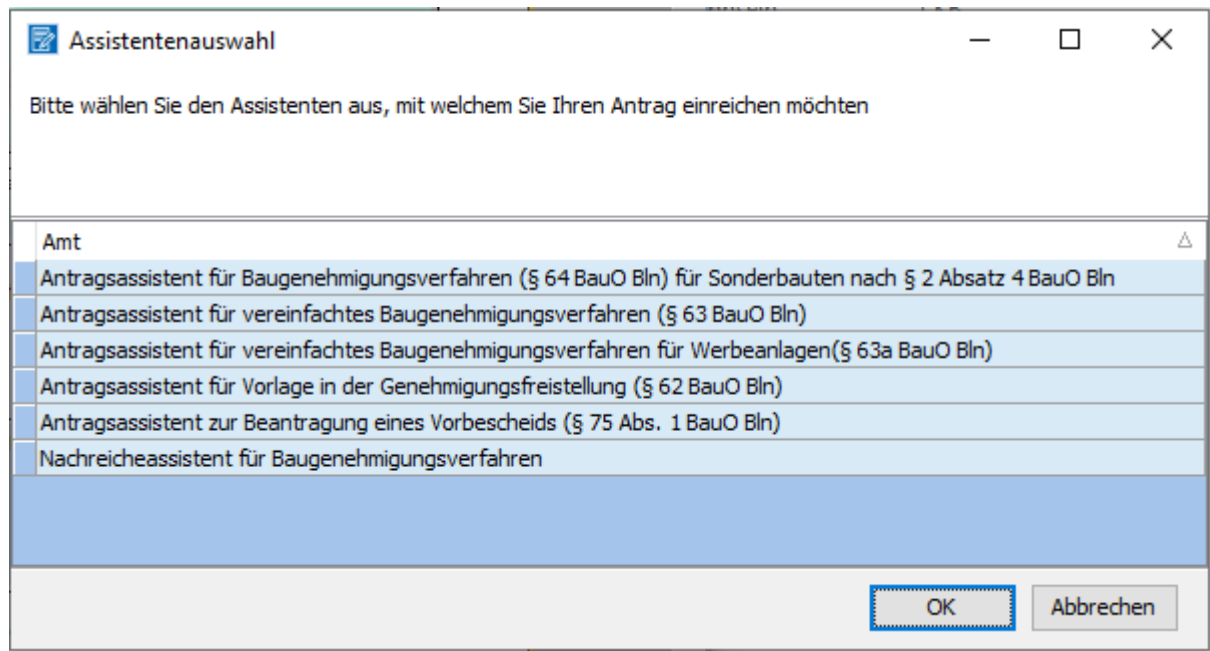

• Klicken Sie den Button "Starten" und folgen Sie weiter dem Assistenten. Ihre Eintragungen aus den Formularen wurden übernommen und können bei Bedarf weiter ergänzt werden.

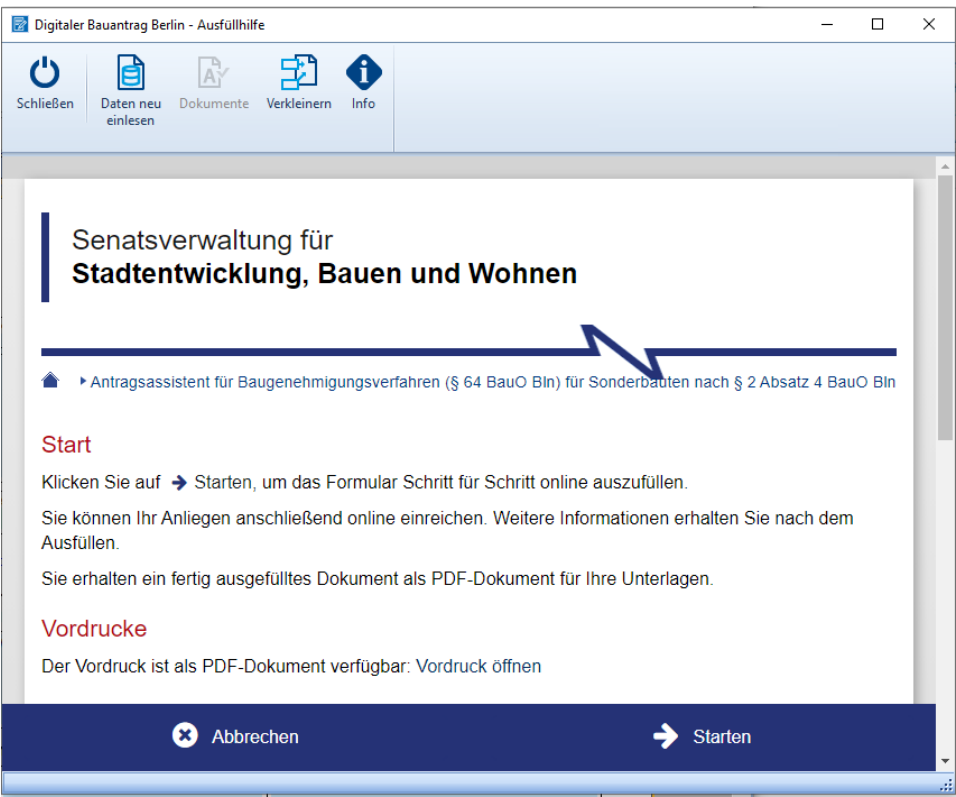

### Erforderliche Formulare

Folgende Formulare werden benötigt:

- Baugenehmigungsverfahren § 64 BauO, Sonderbauten (Bauaufsicht 100)
- Antrag Vereinfachte Baugenehmigung nach § 63 BauO (Bauaufsicht 101)
- Antrag Vereinfachte Baugenehmigung Werbeanlagen § 63a BauO (Bauaufsicht 105)
- Vorlage Genehmigungsfreistellung nach § 62 BauO (Bauaufsicht 102)
- Antrag Vorbescheid Bescheid nach § 75 BauO (Bauaufsicht 103a)
- Nachreichen von Bauvorlagen (Bauaufsicht 109)

Zusätzlich könnten folgende Dokumente im PDF-Format verlangt werden:

- Standsicherheitsnachweis Formular Bauaufsicht 111
- Bericht über den geprüften Standsicherheitsnachweis
- Bericht über den geprüften Brandschutznachweis

Die zusätzlichen Dokumente können Sie im Vorfeld vorbereiten und dann während des digitalen Bauantrages einfach "reinschieben". Auf diese Weise haben Sie wie bisher in der PrintForm den kompletten Bauantrag im Überblick.

#### Weiterführende Informationen

[Senatsverwaltung für Stadtentwicklung, Bauen und Wohnen](https://www.berlin.de/sen/sbw/service/formularcenter/bereich-bauen/bauaufsicht/#online)